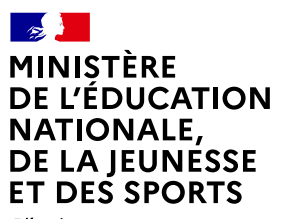

Liberté Égalité *Egaine*<br>Fraternité

### **COMMENT DEMANDER SA VOIE D'ORIENTATION APRÈS LA 3e ?**

#### **DE QUOI AVEZ-VOUS BESOIN POUR VOTRE DÉMARCHE EN LIGNE ?**

**De votre identifiant et mot de passe**  de votre compte EduConnect ou utilisez France Connect.

**Plus d'informations au verso.**

#### **INTENTIONS D'ORIENTATION** Du : 28/02/2022 Au : 25/03/2022 **Conseil de classe du 2<sup>e</sup> trimestre/1<sup>er</sup> semestre : 28/03/2022 Avant le conseil de classe** Connectez-vous au portail Scolarité Services : [teleservices.education.gouv.fr](https://teleservices.education.gouv.fr) Choisissez le service « orientation » pour *indiquer votre intention d'orientation parmi les* **possibilités suivantes :** 2<sup>de</sup> générale et technologique ou 2<sup>de</sup> professionnelle ou 1<sup>re</sup> année de CAP. Vous pouvez saisir jusqu'à trois intentions d'orientation par ordre de préférence. **Après le conseil de classe** Connectez-vous pour **consulter l'avis provisoire du conseil de classe et en accuser réception. 1 2 AFFECTATION ET INSCRIPTION De fin juin à début juillet** Connectez-vous à Scolarité Services pour prendre connaissance de la notification d'affectation et inscrire votre enfant dans son futur établissement. **5 CHOIX DÉFINITIFS D'ORIENTATION Conseil de classe du 3e trimestre/2nd semestre : Avant le conseil de classe** Connectez-vous à Scolarité Services pour **saisir votre choix d'orientation.**  Vous pouvez saisir jusqu'à trois choix en les classant par ordre de préférence. *En parallèle, dans Scolarité Services (service Affectation post-3e ), saisissez les demandes de formations et d'établissements dans lesquels vous souhaitez que votre enfant ait une place à la rentrée 2022.* **Après le conseil de classe** Connectez-vous pour **consulter la proposition du conseil de classe et donner votre réponse :** *Attention : la décision d'orientation définitive doit être compatible avec la formation demandée pour l'affectation.* **D'accord :** la proposition du conseil de classe devient la décision d'orientation. **Pas d'accord :** le dialogue continue, prenez vite contact avec le chef d'établissement. **3 4 Du : JJ/MM/AA Au : JJ/MM/AA** Au: 25/03/2022 28/03/2022<br>
vices.education.gouv.fr<br> **tre intention d'orientation parmi les**<br>
ou 2<sup>de</sup> professionnelle ou 1<sup>re</sup> année de CAI<br>
on par ordre de préférence.<br> **onseil de classe et en accuser réception.<br>
Du : 02/05/2022** 02/06/2022

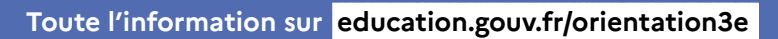

Si vous vous apercevez que vous avez fait de bonne foi une déclaration erronée, n'oubliez pas de la signaler à l'établissement : vous avez le droit à l'erreur.

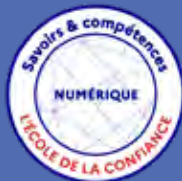

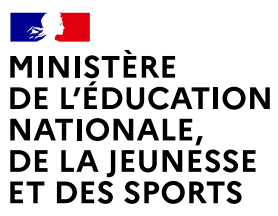

Liberté Égalité Fraternité

### **EduConnect**

**Activez votre compte EduConnect ou utilisez FranceConnect pour profiter du portail Scolarité Services.**

#### **À QUOI SERT EDUCONNECT ?**

EduConnect est **le compte** qui permet d'accéder aux services numériques des écoles et des établissements **pour suivre la scolarité de vos enfants.**

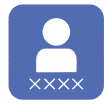

**Utilisez ce compte :** — 1 identifiant / 1 mot de passe pour tous vos enfants — tout au long de leur scolarité (de l'école au lycée).

**Accédez par exemple :**

— aux **démarches en ligne** comme l'inscription au collège ou au lycée. — au **livret scolaire** de vos enfants.

— à **l'espace numérique de travail** (ENT)

#### **COMMENT ÇA MARCHE ?**

Connectez-vous avec votre compte **EduConnect** ou avec **FranceConnect**  sur **teleservices.education.gouv.fr**

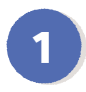

**<sup>1</sup> <sup>2</sup>** Pour activer **votre compte**, vous avez besoin du **numéro de téléphone** portable donné lors de l'inscription de vos enfants.

Une fois que **votre compte est activé**, vous accédez aux **services et démarches en ligne** associés à chacun de vos enfants.

#### **DES QUESTIONS ?**

Si vous avez des questions sur votre connexion ou une démarche en ligne, **la plateforme d'assistance nationale** est à votre disposition.

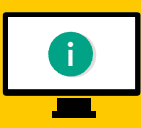

En ligne à l'adresse : **assistanceteleservices. education.gouv.fr** 

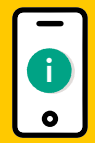

Par téléphone au **0809 54 06 06 du lundi au vendredi de 8h à 20h** et **le samedi de 8h à 12h** (heure de Paris) (prix d'un appel local)

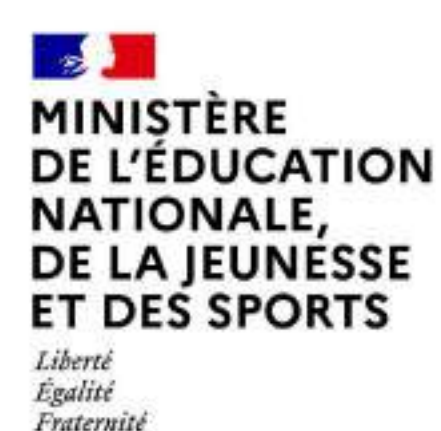

## LE SERVICE EN LIGNE ORIENTATION Les 4 étapes à suivre en ligne pour demander une voie d'orientation après la 3e

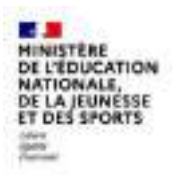

## 1.Connexion au service en ligne Orientation dans le portail Scolarité **Services**

compatible avec tous types de supports, tablettes, smartphones, ordinateurs

**E ...**<br>MINISTERE<br>DE L'EDUCATION<br>NATIONALE,<br>DE LA JEUNESSE<br>ET DES SPORTS

### Connexion au portail Scolarité services avec mon compte Educonnect

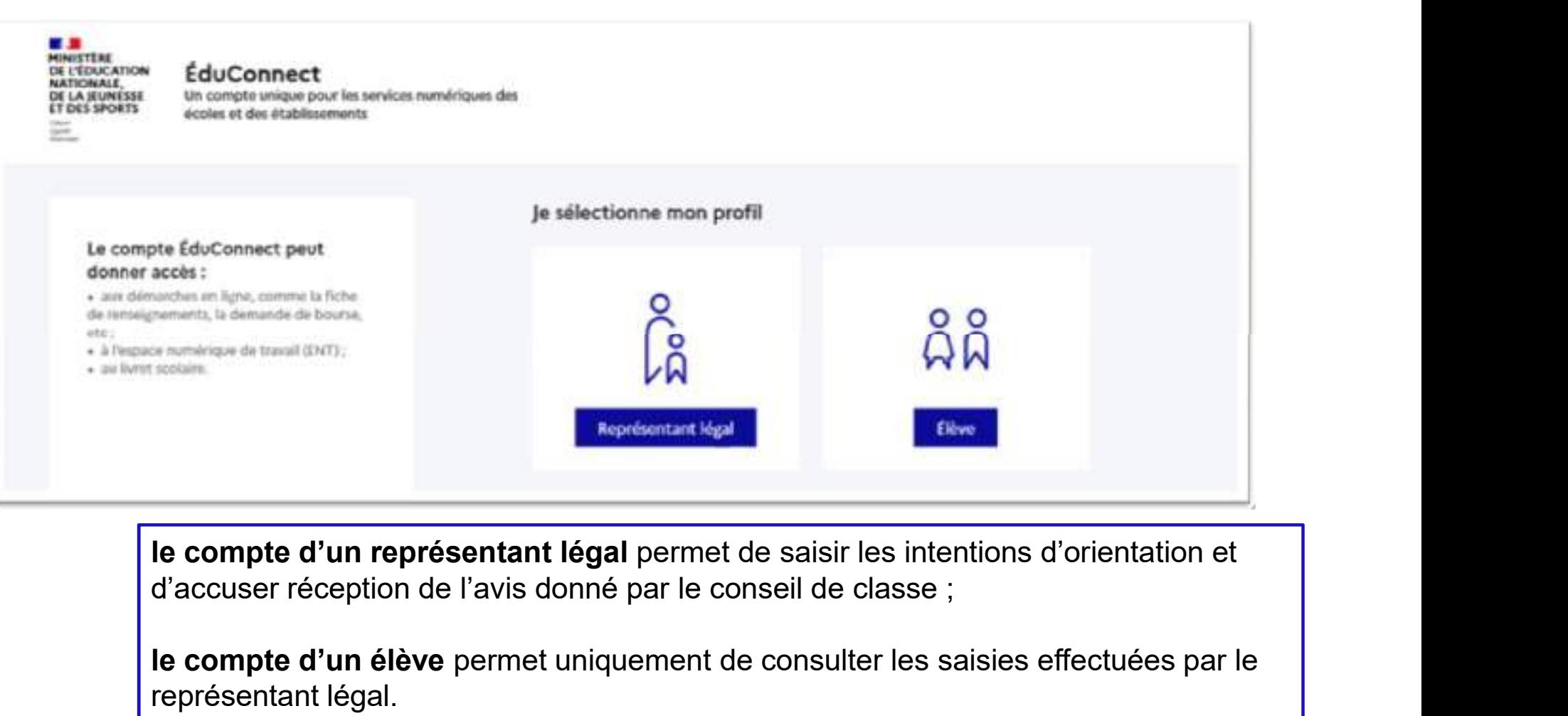

le compte d'un représentant légal permet de saisir les intentions d'orientation et

le compte d'un élève permet uniquement de consulter les saisies effectuées par le représentant légal.

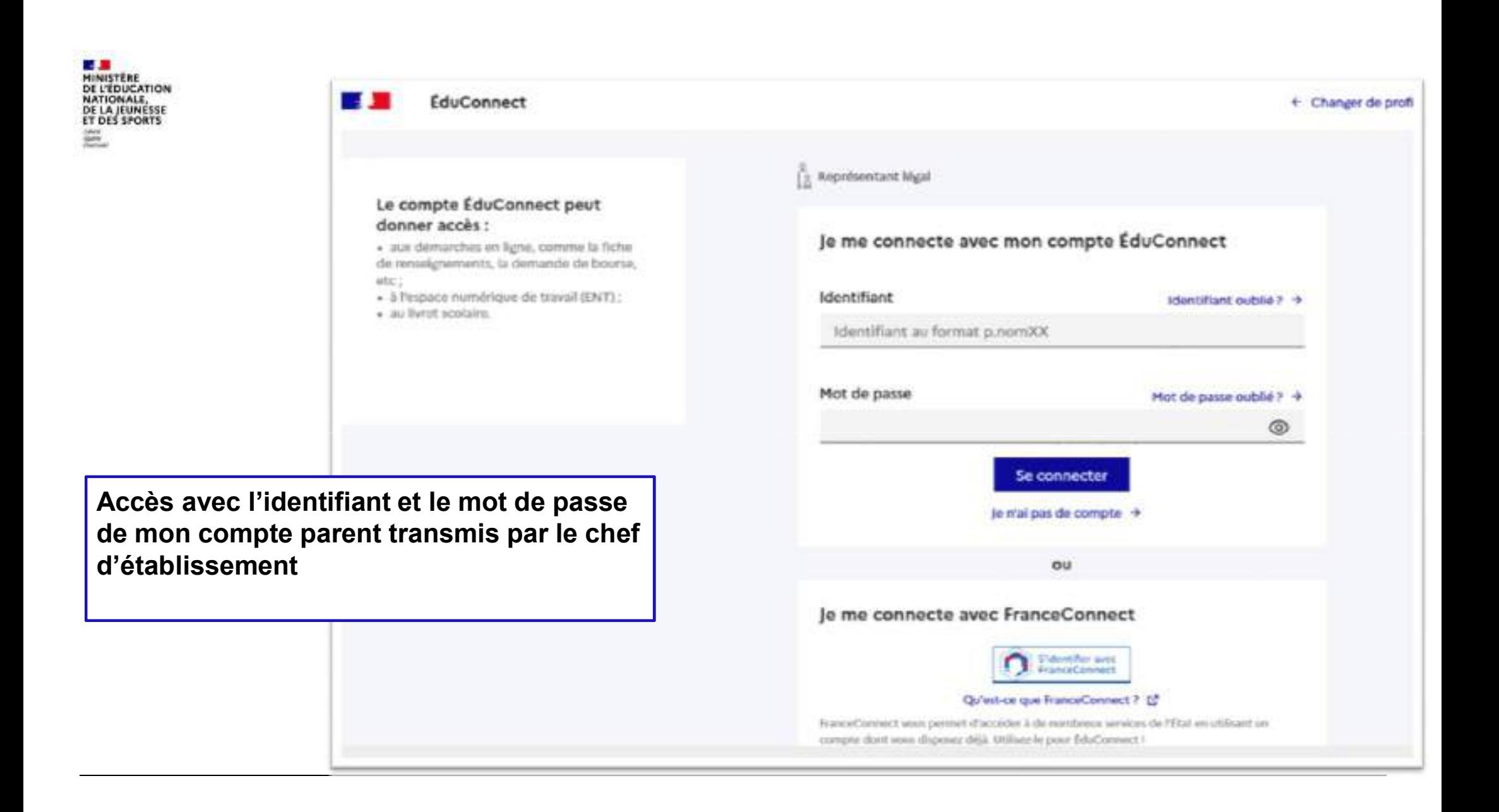

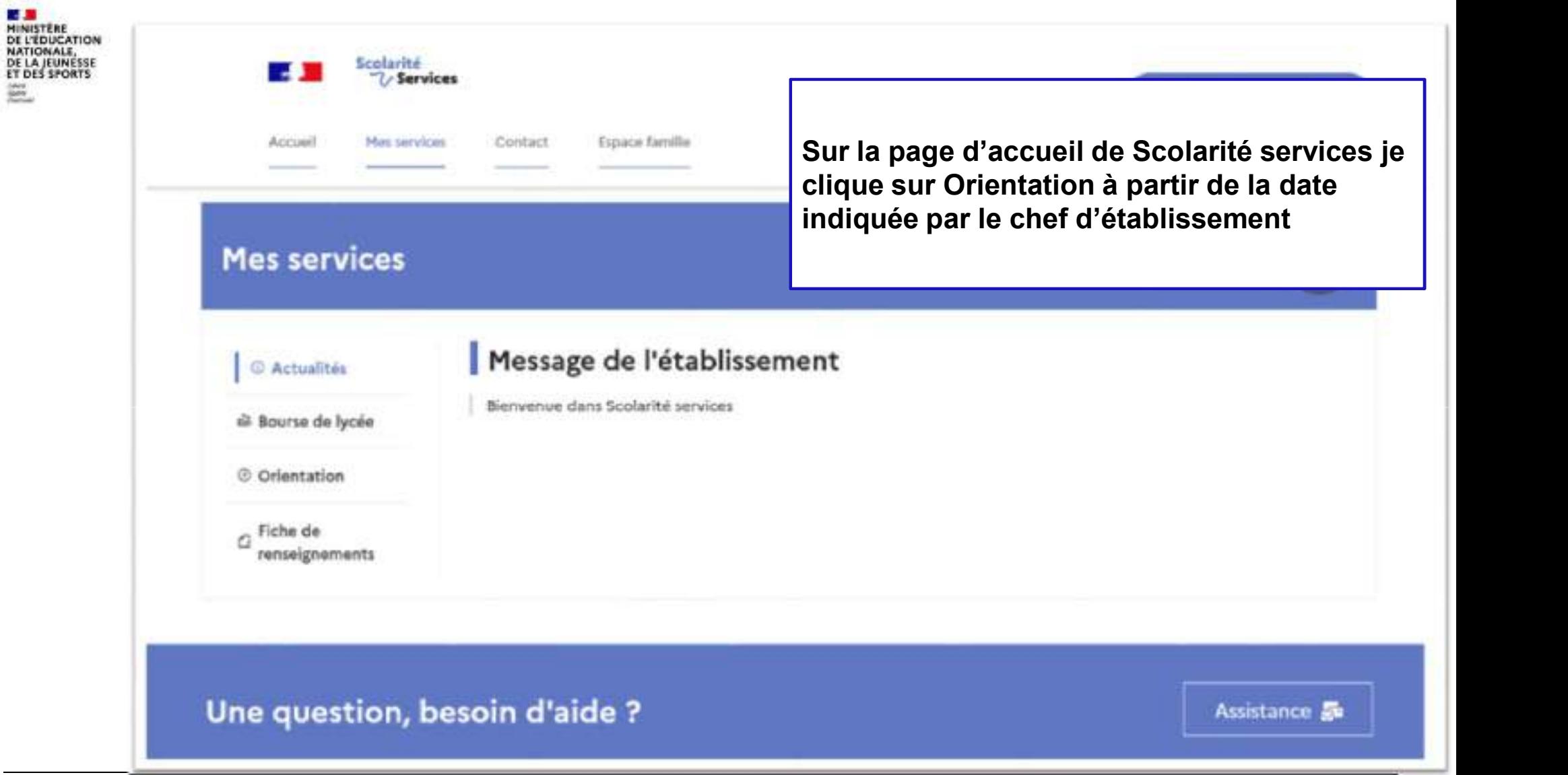

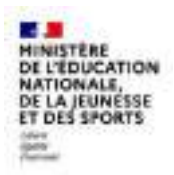

# 2. Saisie des intentions d'orientation

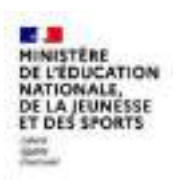

#### **Mes services**

### **O** Actualités is Bourse de lycée

@ Orientation

renseignements

n Fiche de

Phase provisoire Intentions Courant 2<sup>e</sup> trimestre

Phase provisoire Avis provisoires Après le conseil de classe du 2<sup>e</sup> trimestre

Phase définitive Choix définitifs Courant 3<sup>e</sup> trimestre

Phase définitive Propositions Après le conseil de classe du 3<sup>e</sup> trimestre

Vous choisissez une ou plusieurs voies d'orientation parmi les possibilités suivantes :

- · 2<sup>de</sup> générale et technologique ;
- · 2<sup>de</sup> professionnelle ;
- $\bullet$  1<sup>re</sup> année de CAP.

Le conseil de classe du devidème trimestre indiquera pour chaque voie d'orientation demandée son avis (favorable, réservé ou défavorable).

Vous pourrez consulter l'avis du conseil de classe et en accuser réception.

présentation de chaque phase le choix définitif.<br>
prépare le choix définitif.

- 
- + sur le site de l'Onisep (2 ;
- sur le site « l'orientation en 3<sup>e</sup> et l'affectation en lycée » L'.

Je saisis les intentions d'orientation

Un calendrier et une permet de se repérer dans les<br>
Pour préparer son projet d'orientation votre enfant peut s'informer : différentes étapes avant de saisir les intentions d'orientation

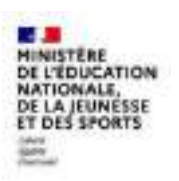

ouvre une pop-up

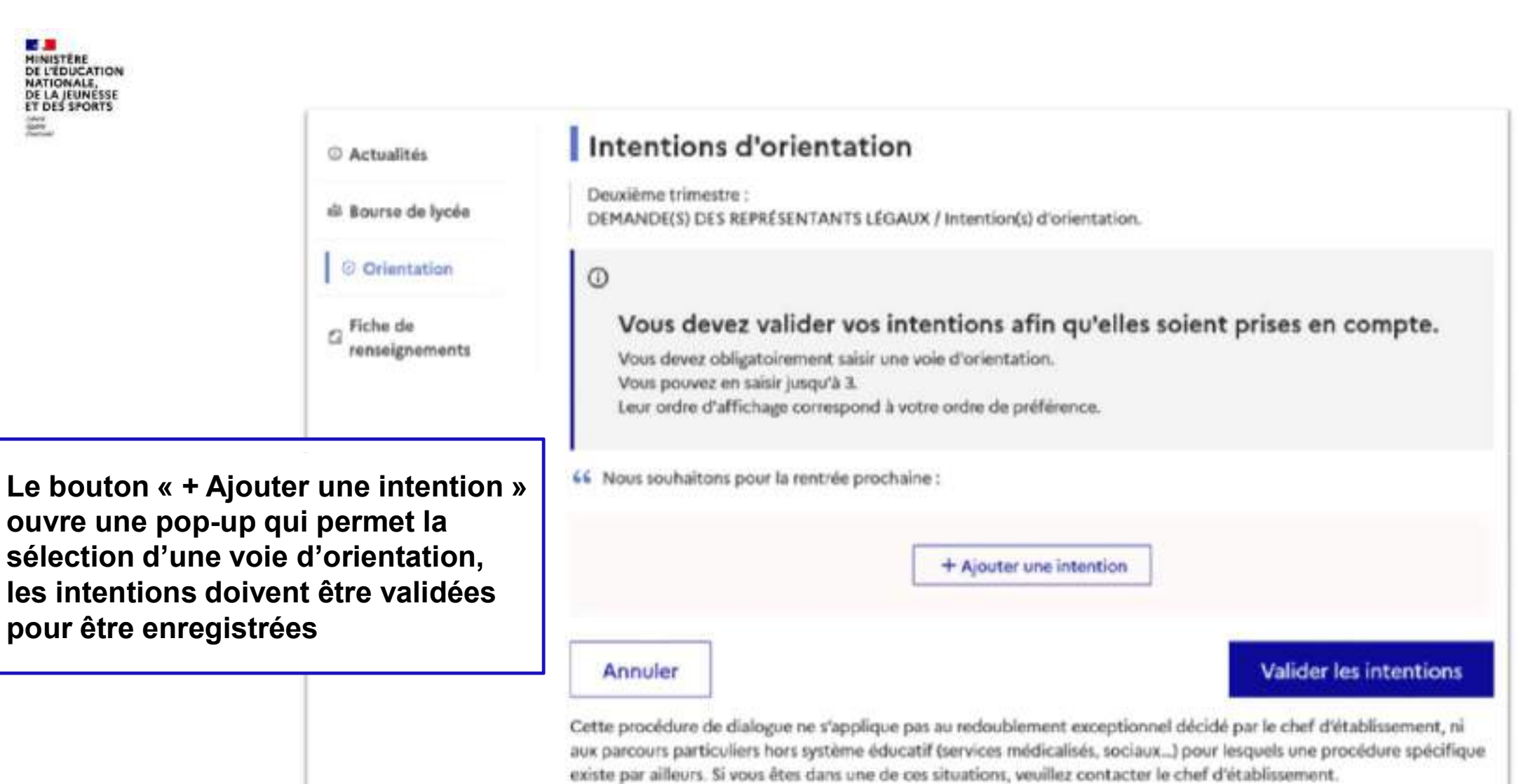

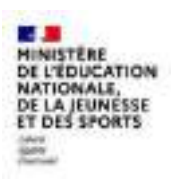

La sélection d'une voie se fait dans l'ordre la veuillez sélectionner une voie d'orientation : (\*) de préférence, il est possible de les de la préférence du 2de STHR modifier jusqu'à la fermeture du service en **le manuel de la constant de la fermentier** ligne Orientation à la date indiquée par le **les les leurs de la continue de la continue de la continue de la continue de la continue de la continue de la continue de la continue de la continue de la continue de la continu** chef d'établissement

# $\rightarrow$  Rang 1 Les champs suivis d'une étoile sont obligatoires. 1 TH année de CAP Annaker Vander

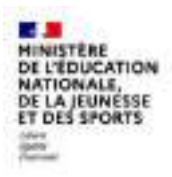

# 3. Validation des intentions

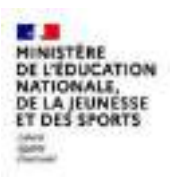

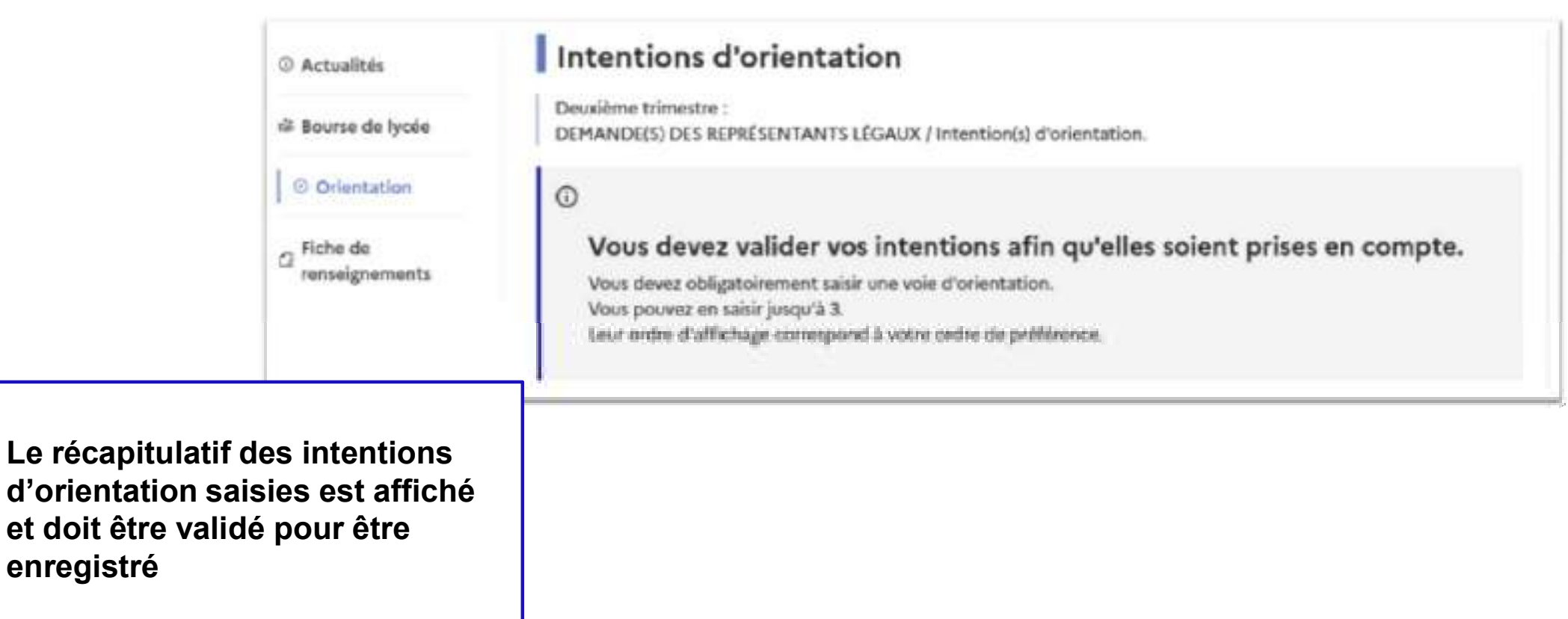

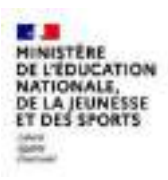

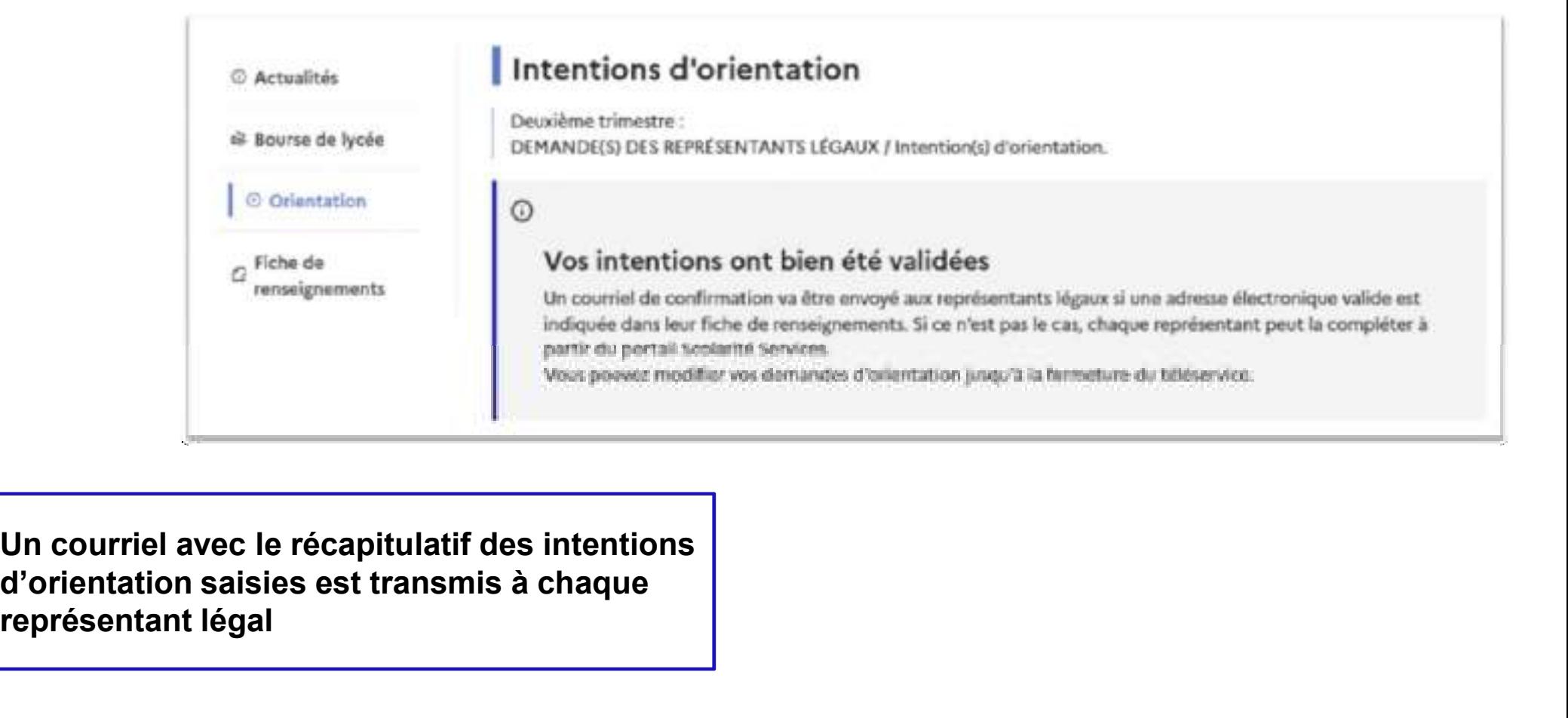

Un courriel avec le récapitulatif des intentions représentant légal

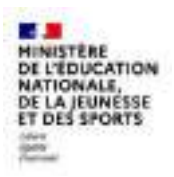

## 4. Consultation et accusé de réception de l'avis provisoire du conseil de classe

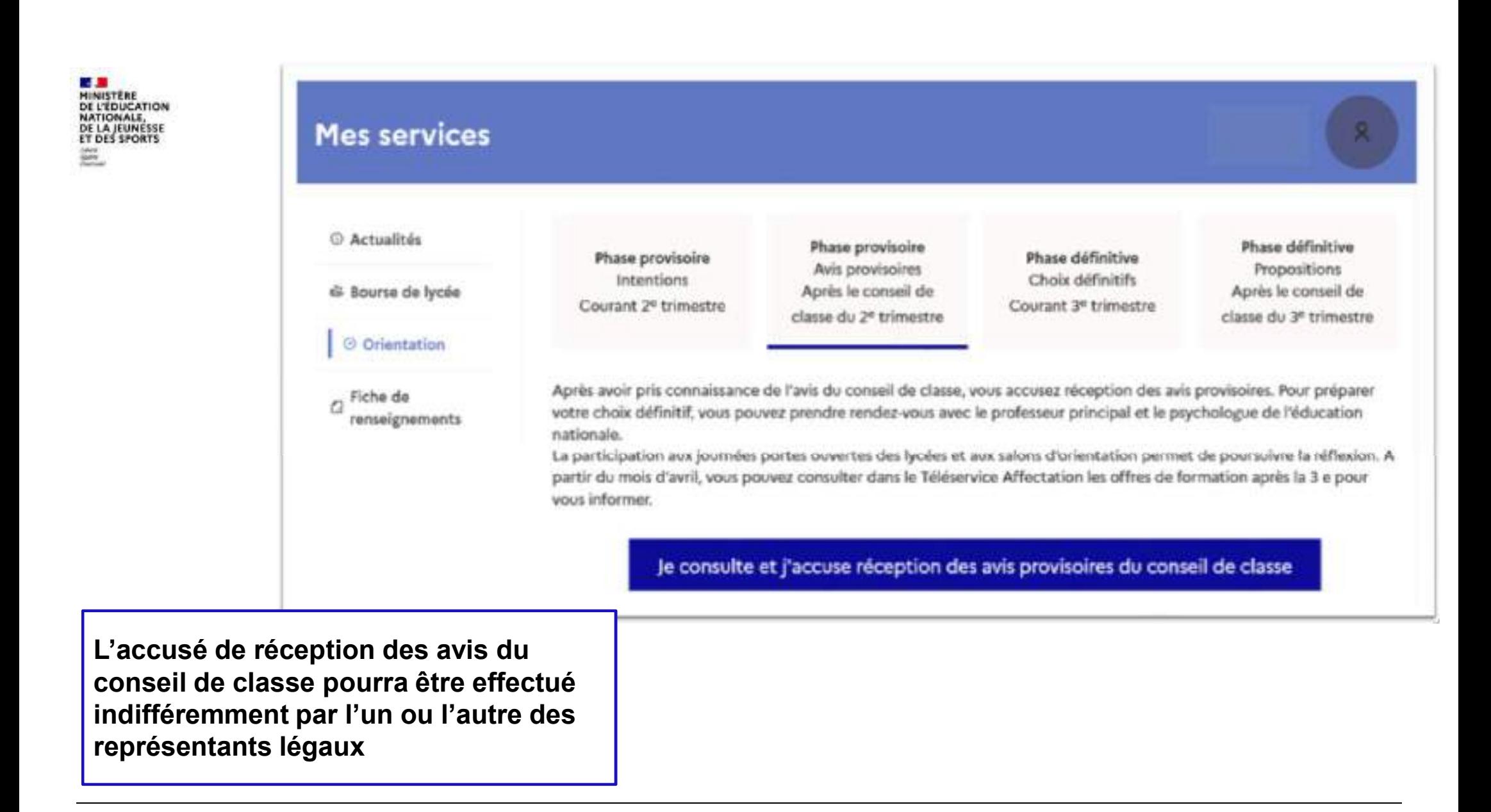